## Fotos vom Handy auf PC:

Es gibt mehrere Möglichkeiten, Fotos von einem **Android-**Gerät  $\triangleq$  oder *iPhone*  $\bullet$  auf einen PC zu übertragen.

#### *Seniorenbund Neumarkt im Mühlkreis*

#### *Herbert Kohlberger / 14. November 2023*

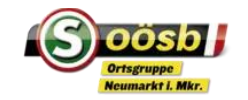

## Grundsätzliches

- **ES gibt mehrere Möglichkeiten, Fotos von einem Android-Gerät** oder **iPhone** auf einen PC zu übertragen. Im folgenden werden einige gängige Methoden vorgestellt.
- **□** Je früher bzw. je öfter man die Fotos am Handy auf den PC überträgt, je leichter fällt es. Bei großen Bilddateien sind entsprechende Sortiervorgänge am Handy notwendig.

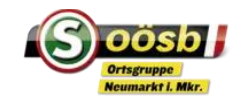

## Grundsätzliches

- **□** Die Methode, die du wählst, hängt von deinen Vorlieben, deinem PC-Betriebssystem und deiner Internetverbindung ab. Beachte, dass einige der Methoden, wie Google Fotos und Cloud-Speicher, die Möglichkeit bieten deine Fotos sicher zu sichern und von verschiedenen Geräten aus darauf zuzugreifen
- □ Ziel ist, die Fotos auf dem Zielgerät (PC) entsprechend sortiert abzulegen.

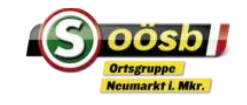

- Arbeiten mit Ordnern: Mit einer guten Ordnerstruktur schaffst du Ordnung und behältst die Übersicht über deine Daten
	- **Ordner markierst du im Navigationsbereich oder in einer** Bibliothek. Öffnen und schließen per Doppelklick
	- Unter Start findet man Optionen zum Verschieben, Kopieren und Löschen.
	- Klicke auf "Neuer Ordner" und gib dem neuen Ordner einen Namen. Mit F² oder Umbenennen kann dieser wieder geändert werden

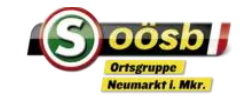

#### Ordnerstrukturen:

- neue Ordner werden immer unter der aktiv markierten Ebene angelegt, d.h. als Unterordner eines Ordners oder als neuer Ordner einer Bibliothek oder auf einem Laufwerk.
- Dokumente/Ordner können sortiert+gruppiert >> werden (Name, Typ etc.)
- **Dansa Der-/Dokumentbezeichnungen können auch** selber gesteuert werden: zB. mit Ziffern oder Sonderzeichen am Anfang des Dokumentes: zB
	- 1\_Vorstand | 2\_Aufsichtsrat |3\_Mitarbeiter
	- !Schriftverkehr | !Pension | !Investitionen

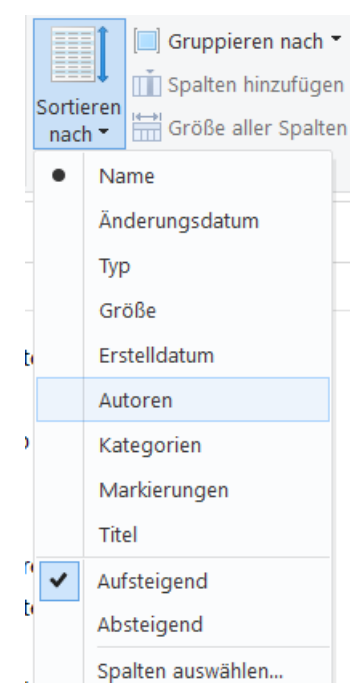

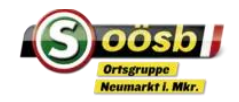

#### Ordnerstrukturen:

 Ordnern, Dokumenten können andere Symbole zugeordnet werden (zum leichteren Auffinden etc.): *rechte Maustaste > Eigenschaften > Anpassen > anderes Symbol*

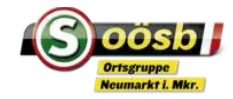

#### **Diverses:**

- Dateinamen dürfen max. 256 Zeichen enthalten. Nicht erlaubt sind diese Sonderzeichen: \?:\*"<>|
- Windows 10 erkennt den Dateityp an der Dateinamenerweiterung. Achte beim umbennenen einer Datei darauf, dass die Buchstaben rechts vom Punkt zum Dateityp passen
- **Nützliche Tastentricks:** 
	- $\Box$  Datei(en) kopieren:  $\Box$  Stra +

Datei(en) ausschneiden: Strg +

Datei(en) einfügen: Strg +

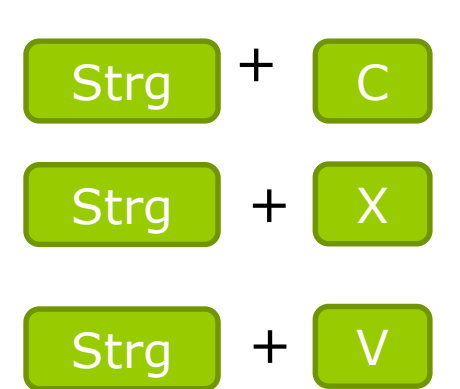

#### **Diverses:**

Dokumente durchsuchen Suche nach Ordner und Dateien: Einfach ein paar Buchstaben in das Suchfenster eingeben – Verfeinerungen über die Suchtools. Platzhalter verwenden: zB *\*.jpeg* findet alle Bilder, *M\*er* findet Meier und Maier

- Pfad einer Datei suchen: entweder rechte Maustaste auf Datei oder "Pfad kopieren" im Explorer-Fenster
- Dateien mit Vorsicht löschen: Gelöschtes kann man zwar wieder aus dem Papierkorb holen – wenn dieser aber "geleert" ist, sind die Dateien unwiederbringlich verloren

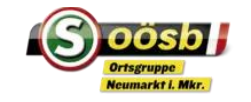

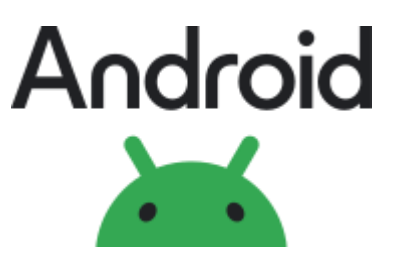

### **USB-Kabel-Verbindung:**

- Schließe das Android-Gerät über ein USB-Kabel an deinen PC an.
- Tippe auf deinem Android-Gerät auf die Benachrichtigung "USB-Verbindung" und wähle "Dateiübertragung" oder "Medienübertragung" aus.
- Öffne den Windows Explorer (unter Windows) oder den Datei-Explorer (unter macOS).
- Dein Android-Gerät sollte im Explorer unter "Dieser PC" oder "Geräte" angezeigt werden. Klicke darauf.
- Navigiere zu den Fotos auf deinem Android-Gerät und ziehe sie auf deinen PC.

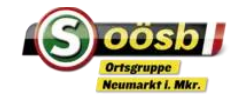

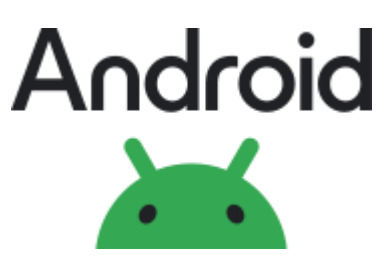

#### **Google Fotos:**

- Installiere die Google Fotos-App auf deinem Android-Gerät.
- Melde dich in der App mit deinem Google-Konto an und aktiviere die automatische Synchronisierung von Fotos.
- Die Fotos werden automatisch in deinem Google Fotos-Konto gesichert.
- Du kannst auf deinem PC auf die Google Fotos-Website zugreifen, dich anmelden und die Fotos von dort herunterladen.

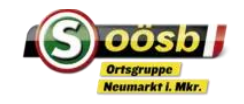

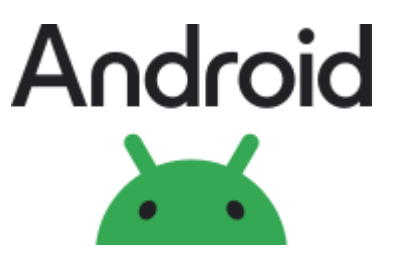

#### **Cloud-Speicherlösung:**

■ Du kannst Cloud-Speicherdienste wie Google Drive, Dropbox oder OneDrive verwenden, um deine Fotos in der Cloud zu speichern und dann von deinem PC aus darauf zuzugreifen und sie herunterzuladen.

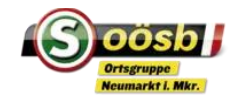

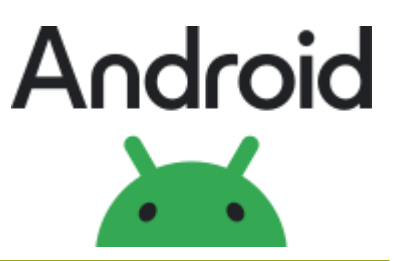

### **Bluetooth-Übertragung:**

- Aktiviere Bluetooth auf deinem Android-Gerät und deinem PC.
- Beide Geräte miteinander koppeln
- Wähle auf dem Android-Gerät die zu übertragenden Fotos aus und sende sie über Bluetooth an deinen PC.

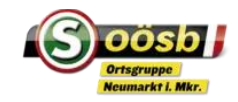

## iPhone

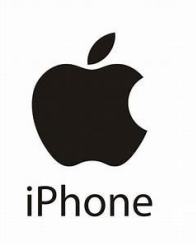

### **USB-Kabel:**

- Schließe das iPhone über ein USB-Kabel an deinen PC an.
- Offne den Windows Explorer (unter Windows) oder den Finder (unter macOS).
- Dein iPhone sollte im Datei-Explorer/Finder unter "Dieser PC" oder "Geräte" angezeigt werden. Klicke darauf.
- Navigiere zu "Internal Storage" oder "DCIM", um auf deine Fotos zuzugreifen, und ziehen sie auf deinen PC.

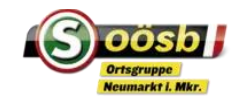

## iPhone

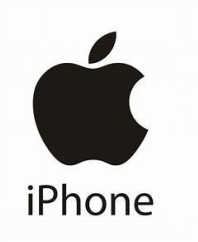

#### **iCloud-Fotomediathek:**

- Stelle sicher, dass die iCloud-Fotomediathek auf deinem iPhone aktiviert ist (Einstellungen unter "Fotos,,)
- Installiere die iCloud für Windows-Anwendung auf dem PC.
- Melde dich mit deinem Apple-ID-Konto in der iCloud für Windows-Anwendung an.
- Wähle "Fotos" aus und klicke auf "Optionen". Aktiviere "Mein Fotostream" und "iCloud-Fotomediathek".
- Deine Fotos werden jetzt automatisch zwischen deinem iPhone und deinem PC synchronisiert.

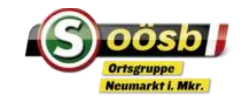

## iPhone

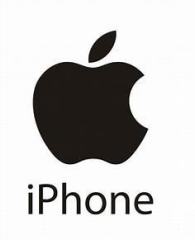

### **iTunes (für Windows):**

- Schließe dein iPhone über ein USB-Kabel an den PC an.
- **Offne iTunes (stelle sicher, dass die neueste Version installiert** ist).
- Klicke auf das Gerätesymbol oben links in iTunes.
- Gehe zur Registerkarte "Fotos" und wähle "Fotos synchronisieren". Wähle die gewünschten Fotos und klicke auf "Anwenden"

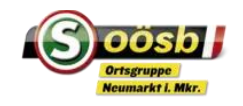